# ONS 15327、ONS 15454和ONS 15600的密碼復 原程式

#### 目錄

[簡介](#page-0-0) [必要條件](#page-0-1) [需求](#page-0-2) [採用元件](#page-0-3) [慣例](#page-0-4) [復原密碼的逐步程式](#page-1-0) [相關資訊](#page-6-0)

# <span id="page-0-0"></span>簡介

本檔案介紹Cisco ONS 15327、ONS 15454和ONS 15600的密碼復原程式。

# <span id="page-0-1"></span>必要條件

#### <span id="page-0-2"></span>需求

思科建議您瞭解以下主題:

- Cisco ONS 15327
- Cisco ONS 15454
- Cisco ONS 15600

#### <span id="page-0-3"></span>採用元件

本文中的資訊係根據以下軟體和硬體版本:

- Cisco ONS 15327 3.3.0版或更高版本(XTC)
- Cisco ONS 15454版本2 2.3.3及更高版本(TCC)
- Cisco ONS 15454版本3 3.3.0及更高版本(TCC+)
- Cisco ONS 15454版本4 全部(TCC2)
- Cisco ONS 15454E 3.3.0版或更高版本
- Cisco ONS 15600 1.0或更高版本

本文中的資訊是根據特定實驗室環境內的裝置所建立。文中使用到的所有裝置皆從已清除(預設 )的組態來啟動。如果您的網路正在作用,請確保您已瞭解任何指令可能造成的影響。

<span id="page-0-4"></span>慣例

如需文件慣例的詳細資訊,請參閱[思科技術提示慣例。](//www.cisco.com/en/US/tech/tk801/tk36/technologies_tech_note09186a0080121ac5.shtml)

### <span id="page-1-0"></span>復原密碼的逐步程式

以下是**密碼復原的先決條件**:

- 您必須在現場。
- 網元(NE)必須具有IP連線。
- 您必須有密碼復原纜線。如果沒有密碼復原纜線,您必須連線至Cisco TAC,以開啟服務請求 。TAC工程師可以訂購電纜。以下是部件號:對於ONS 15327和15454,部件號為15454- 15454-EPC=。對於ONS 15600,部件號為15600-TPC=。 完成以下步驟即可復原密碼:
	- 1. 卸下備用TCC/TCC+/TCC2卡。註:本文檔的其餘部分將TCC/TCC+/TCC2卡稱為TCC卡。
	- 2. 將密碼復原纜線的一端安裝到剛卸下的TCC卡(參見<u>圖1</u>)。您可以在TCC卡右側正面/底部附近 找到這些針腳。管腳上的標籤是RS232-DBG。TCC卡包含兩組RS232-DBG引腳。使用更靠近 卡前面的針腳(請參見圖1中的滑鼠指標)。注意: 思科建議您不要在TCC側連線上使用頂部引 腳插槽,以便您可以重新插入TCC卡,而不會受到密碼恢復電纜的干擾。圖1 — 與

Red stripe on cable

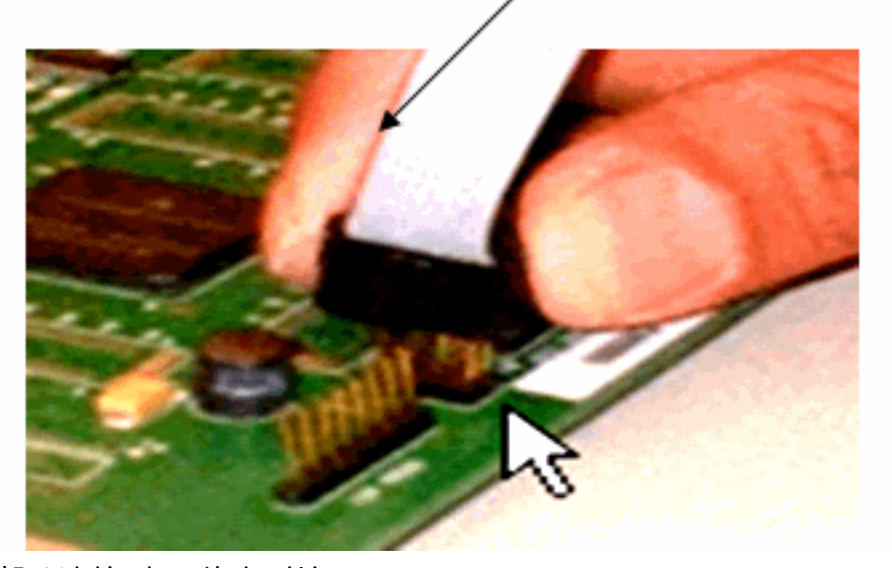

TCC/TCC+/TCC2的連線

- 3. 通過串列埠將電纜的DB9部分連線到PC的串列埠。
- 4. 運行超級終端。
- 5. 為串列埠指定這些設定(請參見圖2):每秒位元數:9600資料位元:8同位:無停止位元:1流量

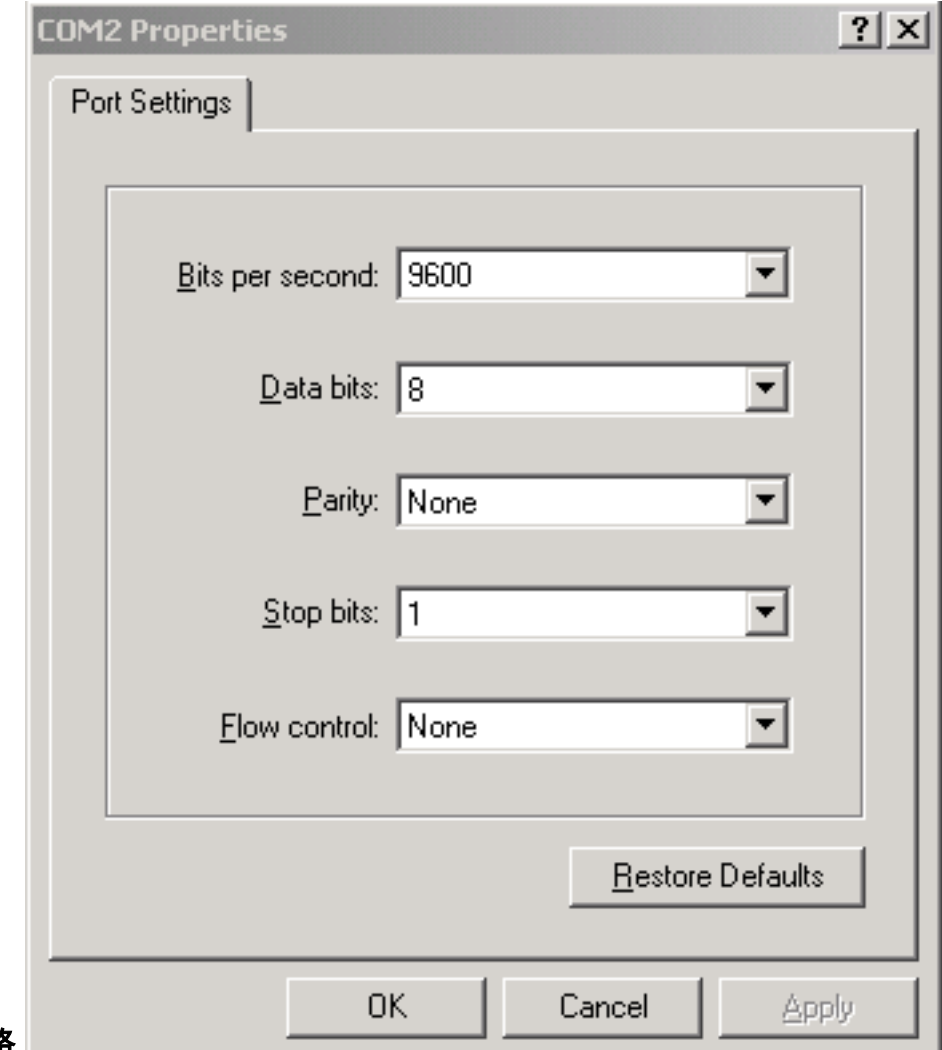

控制:無圖 $2-$  串列埠規格

6. 重新安裝TCC。

7. 啟動TCC。

8. 當TCC啟動和POST(加電自檢)資訊在螢幕上滾動時,按任意鍵中斷啟動過程。

9. 鍵入c以更改引導引數(請參見圖3中的紅色箭頭)。

10. 按ENTER鍵。圖3 — 系統引導:輸入c

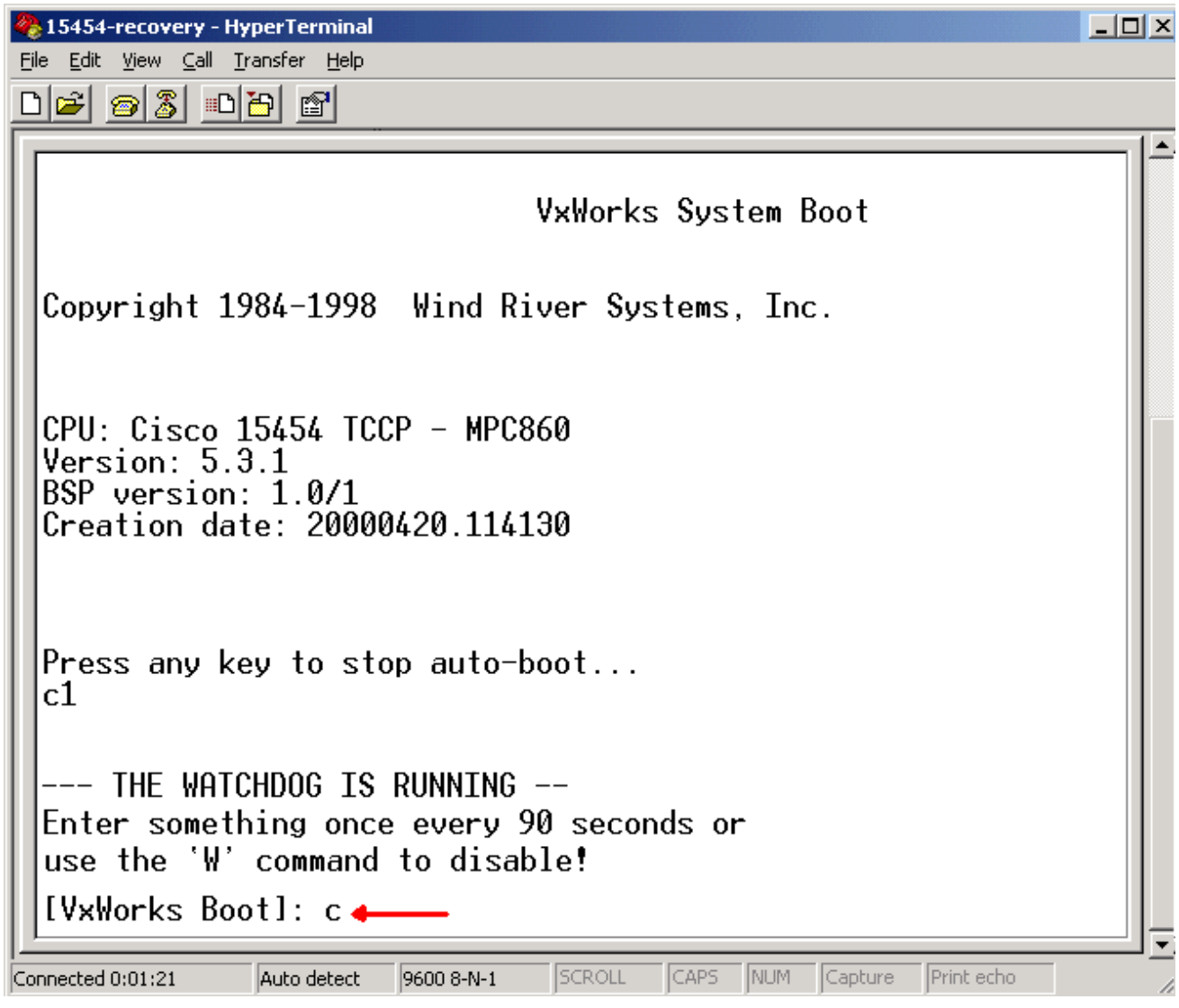

出現選單。

11. 按ENTER鍵滾動選單,直到出現**啟動腳**本。

12. 鍵入pwd\_recov(請參見圖4中的紅色箭頭)。圖4 — 系統引導:輸入pwd\_recov

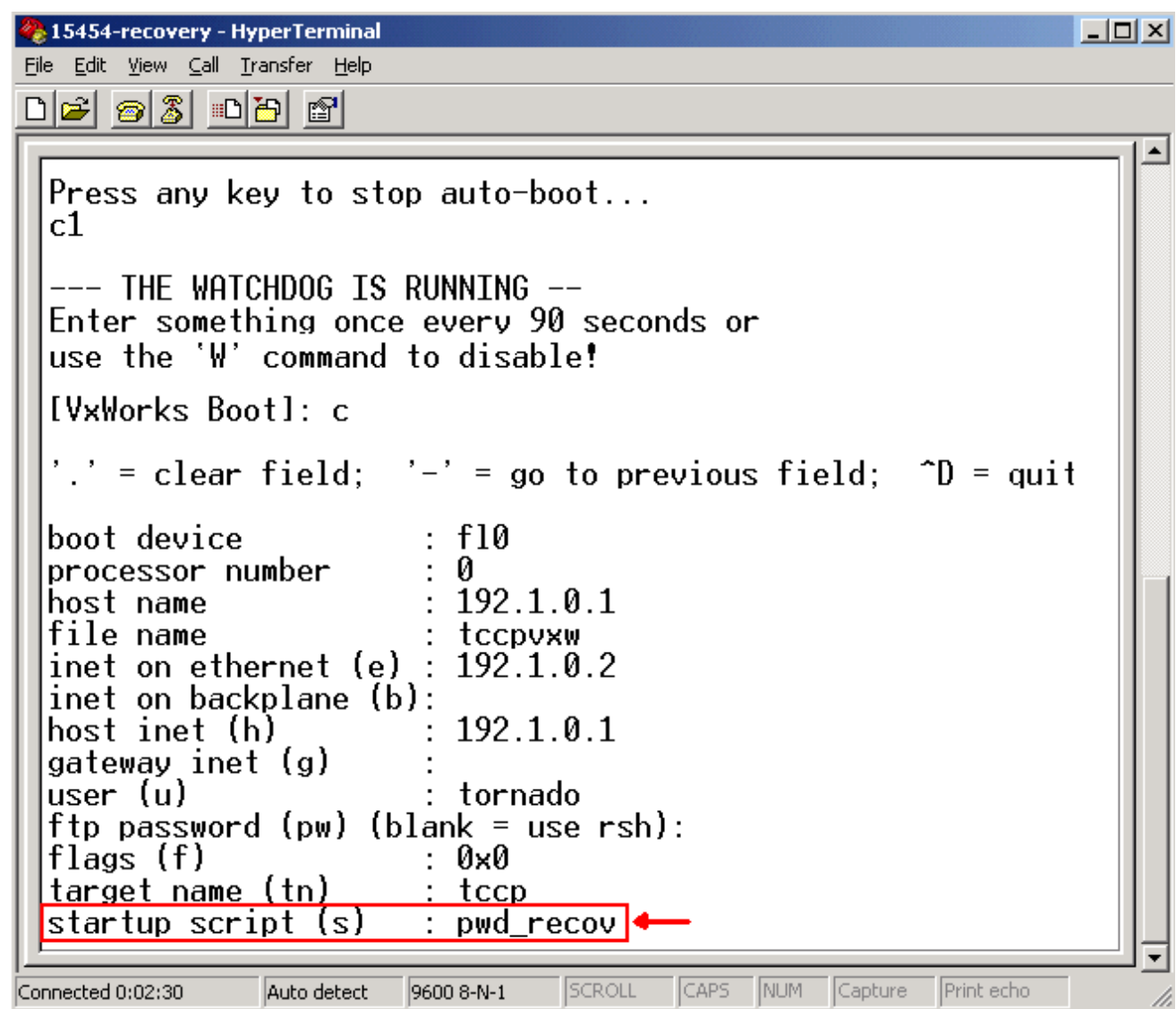

13. 繼續將選項滾動到選單末尾。

14. 在引導提示符下,鍵入@。

15. 按ENTER鍵繼續引導循環(請參見圖5)。圖5 — 系統引導:輸入@

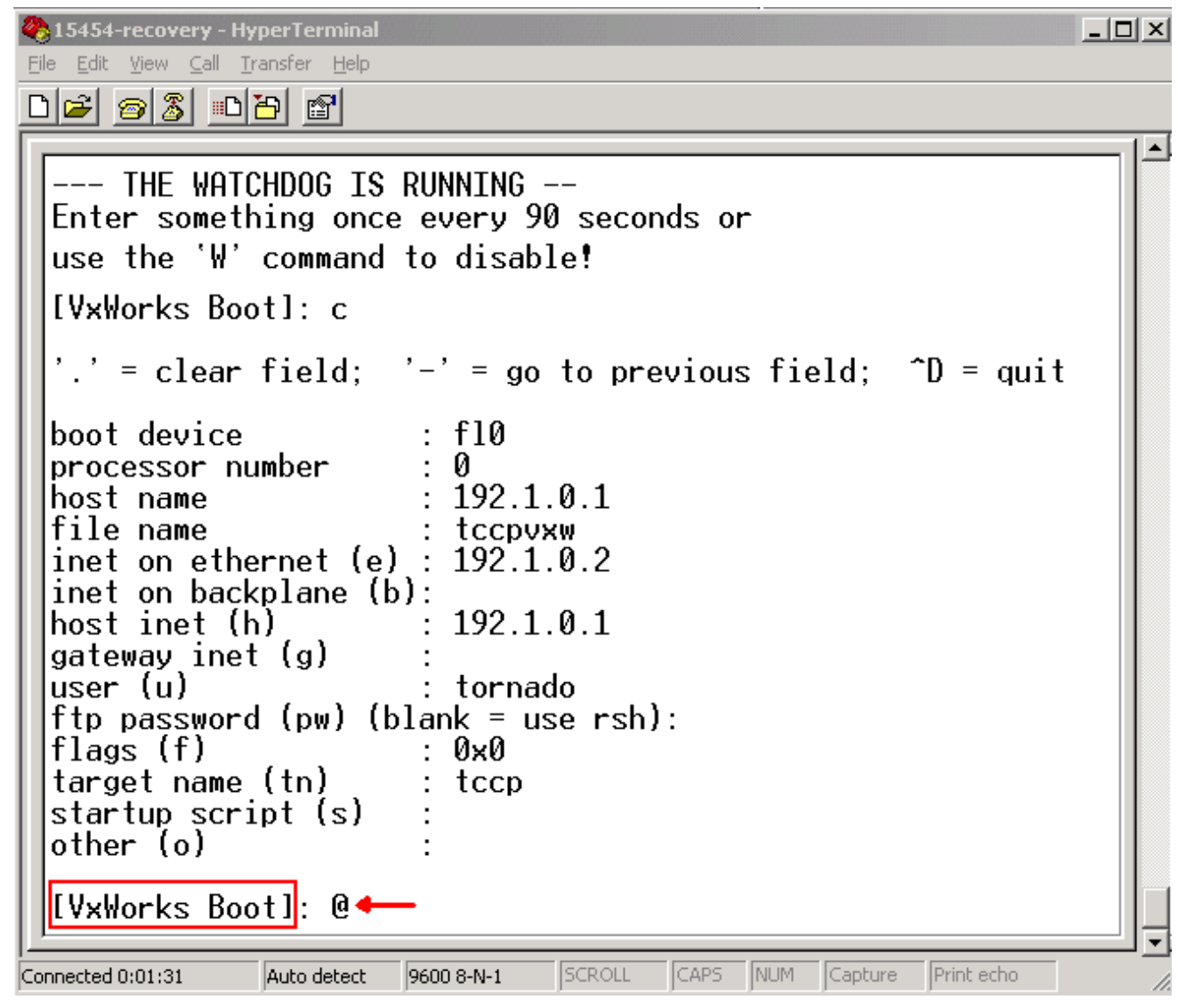

- 16. 允許TCC繼續啟動週期,直到您進入待機模式。
- 17. 重置活動TCC。
- 通過思科傳輸控制器(CTC)登入ONS 15600、ONS 15454或ONS 15327節點,以驗證重置為 18. 預設設定是否成功。預設設定包括CISCO15作為使用者名稱和空白密碼。
- 19. 確認可以ping通ONS 15454或ONS 15327節點後,通過telnet登入。然後,使用**telnet <ip** address>命令訪問NE。使用者名稱和密碼與CTC中的相同。重設密碼後,CISCO15是使用 者名稱,且沒有密碼。
- 20. 在系統提示符(->)下,鍵入**bootChange**(請參見<u>圖6中的箭頭A</u>)。 按ENTER鍵,直到**啟動腳**本 出現。您已在現在處於活動狀態的待命TCC上更改此引數。因此,現在需要從活動TCC中刪 除此引數。圖6 — 輸入bootChange和。刪除pwd\_recov

```
WINNT\system32\cmd.exe - telnet 192.168.3.10
                                                                                                                                  \Boxo\BoxPassword:
                                                                                                                                          \blacktriangleTo discontinue logging in, type control-d or wait 60 seconds.<br>After logging in, type 'enablec' to enable abort key (control-c).
  ۰
 -> bootChange
                               \rightarrow \rightarrowbootChange
      = clear field; '-' = go to previous field; \Delta = quit
                                    : f10boot device
                                       И
processor number
                                       192.1.0.1host name<br>file name
                                           cpvxw
inet on ethernet (e) :<br>inet on backplane (b):<br>host inet (h)
                                       192.1.0.2192.1.0.1
host inet (h)<br>gateway inet (g)<br>user (u)<br>ftn naceward (nu
                                    н
                                    : tornado
ftp password (pw) (blank = use rsh):<br>flags (f) : 0x0<br>target name (tn) : tccp
                                                                                                                                          \overline{\phantom{0}}startup script (s)
                                       pwd_recov.
                                    т
```
- 21. 類型.並按ENTER鍵清除**啟動腳**本欄位(請參見<u>圖6中的箭頭</u>B)。 此操作將刪除pwd\_recov。
- 22. 再次鍵入bootChange以驗證啟動指令碼欄位。確保pwd\_recov不再存在。
- 23. 註銷telnet會話。
- 24. 如果使用ONS 15454 3.4.2版,則必須進行額外的更改,以強制將資料庫寫入備用TCC卡。 為此,請在CTC中編輯站點資訊或站點聯絡人。如果未能執行此步驟,則重置活動TCC時 ,資料庫將恢復為舊密碼。
- 25. 重置CTC中的活動TCC。
- 26. 從機箱中移除TCC。
- 27. 拔下密碼復原纜線。
- 28. 重新安裝TCC。 注意:如果您對此過程有任何疑問,請聯絡TAC。

## <span id="page-6-0"></span>相關資訊

• [技術支援與文件 - Cisco Systems](//www.cisco.com/cisco/web/support/index.html?referring_site=bodynav)